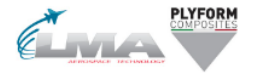

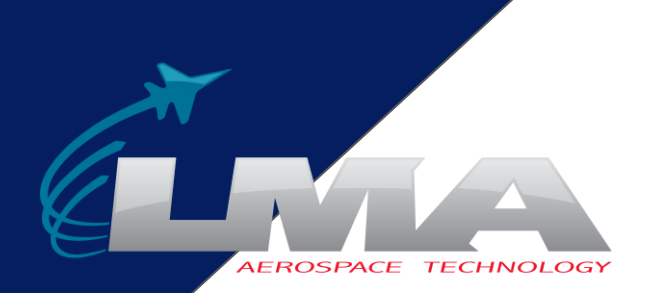

## **PLYFORM** COMPOSITES

# **Come fare una segnalazione?**

Guida alla piattaforma digitale di segnalazione

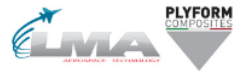

### $AB$ <sub>LEX</sub>

italiano

1

2

3

#### Canale di segnalazione

Attraverso questa pagina puoi accedere al canale di segnalazione interno ai sensi del D.Lqs. 24/2023 delle società:

- $\bullet$  L.M.A. Srl
- Plyform Composites Srl

In qualità di dipendente o di altro soggetto legittimato, puoi segnalare illeciti o affermare di averne il ragionevole sospetto.

#### Segnalazione di illeciti

Attraverso questa pagina, puoi inviare informazioni su comportamenti scorretti o segnalare azioni che sono immorali, illegali o che violano normative interne. La piattaforma deve essere utilizzata per portare alla luce questioni che altrimenti non sarebbero venute alla luce.

La segnalazione può essere inviata in forma confidenziale indicando nome e recapiti o, se preferisci, in forma completamente anonima. Tutte le comunicazioni sono trattate in modo sicuro e confidenziale.

#### Questioni relative alle risorse umane

Le questioni relative alle risorse umane non possono essere segnalate tramite questo sistema, ma vanno discusse con il tuo diretto superiore, manager o addetto alle risorse umane.

Da questa pagina è possibile creare una nuova segnalazione o rimanere aggiornati su una segnalazione esistente.

#### Sequire le tue segnalazioni può essere rilevante per i sequenti motivi:

- · desideri conoscere lo stato della tua segnalazione per verificare che vengano presi provvedimenti:
- · desideri fornire informazioni aggiuntive sulla tua segnalazione:
- · il gestore delle segnalazioni ha richiesto informazioni aggiuntive per aiutare a risolvere il problema o a prendere i provvedimenti adequati.

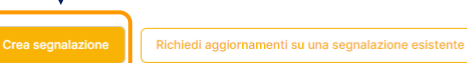

**Come creare una segnalazione**

Accedi alla pagina di segnalazione online su qualsiasi dispositivo tramite il link di segnalazione fornito da (Azienda)

Scegli la lingua di preferenza

Clicca qui *+Crea una nuova segnalazione*

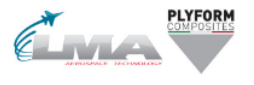

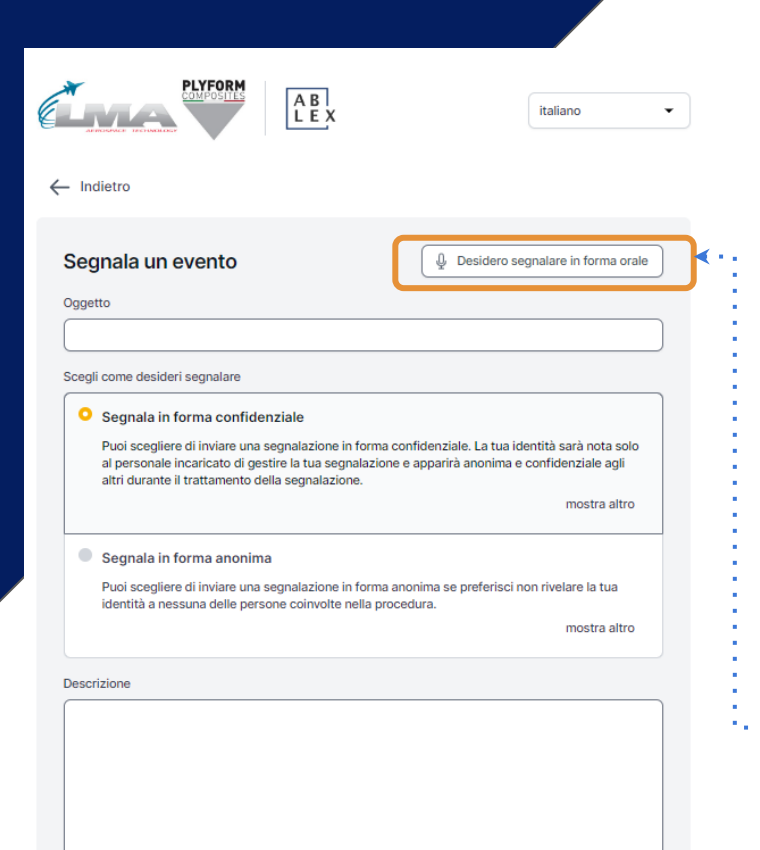

## **Come creare una segnalazione**

4

A.

B.

Puoi scegliere se fare una segnalazione scritta o orale. Scegli se creare:

## **Una segnalazione in forma scritta**

Se vuoi creare una segnalazione scritta, procedi alla compilazione dei dati.

*Leggi su come creare una segnalazione scritta a pagina 7.*

### **Una segnalazione in forma orale**

Se vuoi creare una segnalazione orale, clicca su *Voglio segnalare oralmente.* 

*Leggi su come creare una segnalazione orale a pagina 10.*

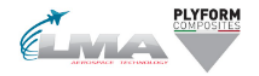

# **A.Segnalazione in forma scritta**

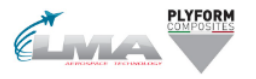

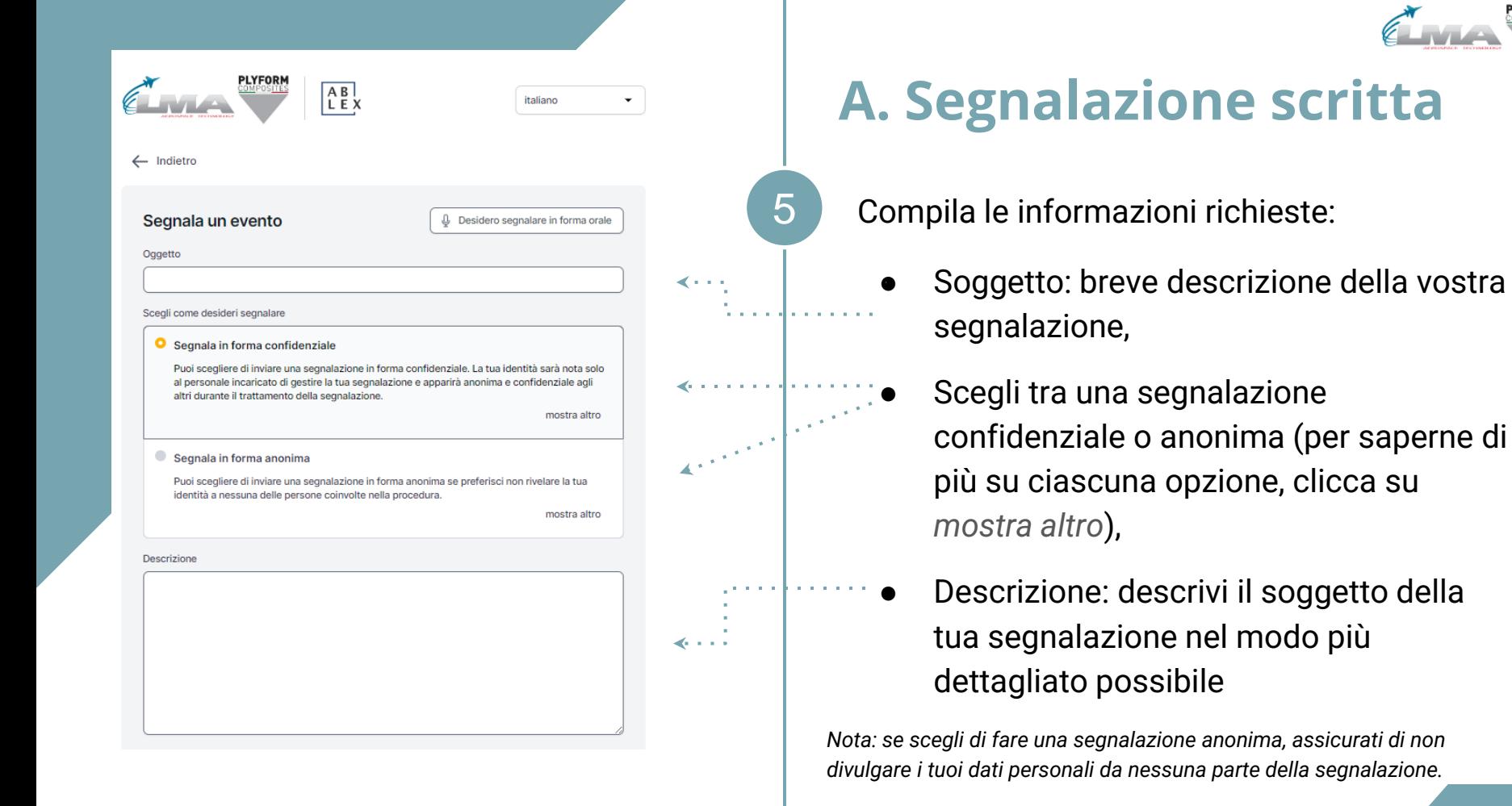

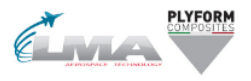

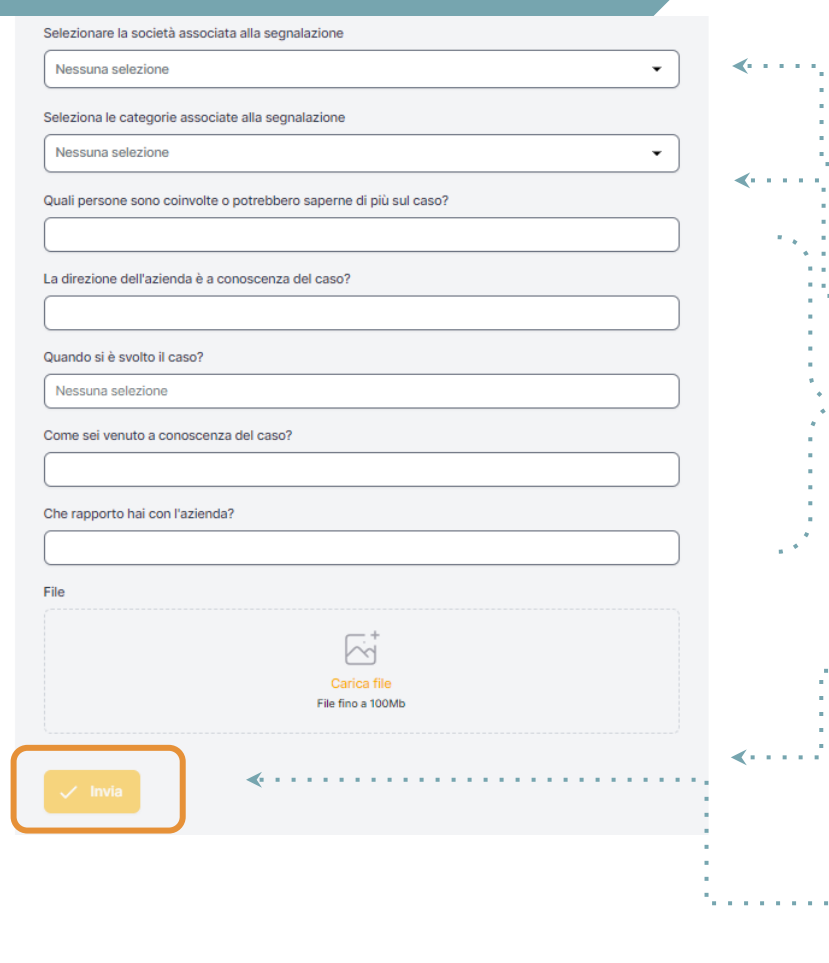

## **A. Segnalazione scritta**

- Società: seleziona L.M.A. Srl o Plyform.
- Categoria: scegli la categoria che meglio descrive il tipo di evento segnalato
- Ulteriori domande: altre domande potrebbero essere necessarie o opzionali per completare la segnalazione, p.es. Le tue informazioni di contatto
- Documenti: è possibile caricare diversi formati p.es. PDF, immagini, video

*Nota: si può scegliere di rmuovere ogni traccia di Metadata.*

6

● Clicca su *Invia* una volta completata la tua segnalazione alla contra di contra di contra di contra di contra di contra di contra di contra di contra di co

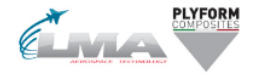

# **B.Segnalazione in forma orale**

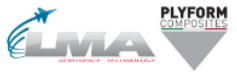

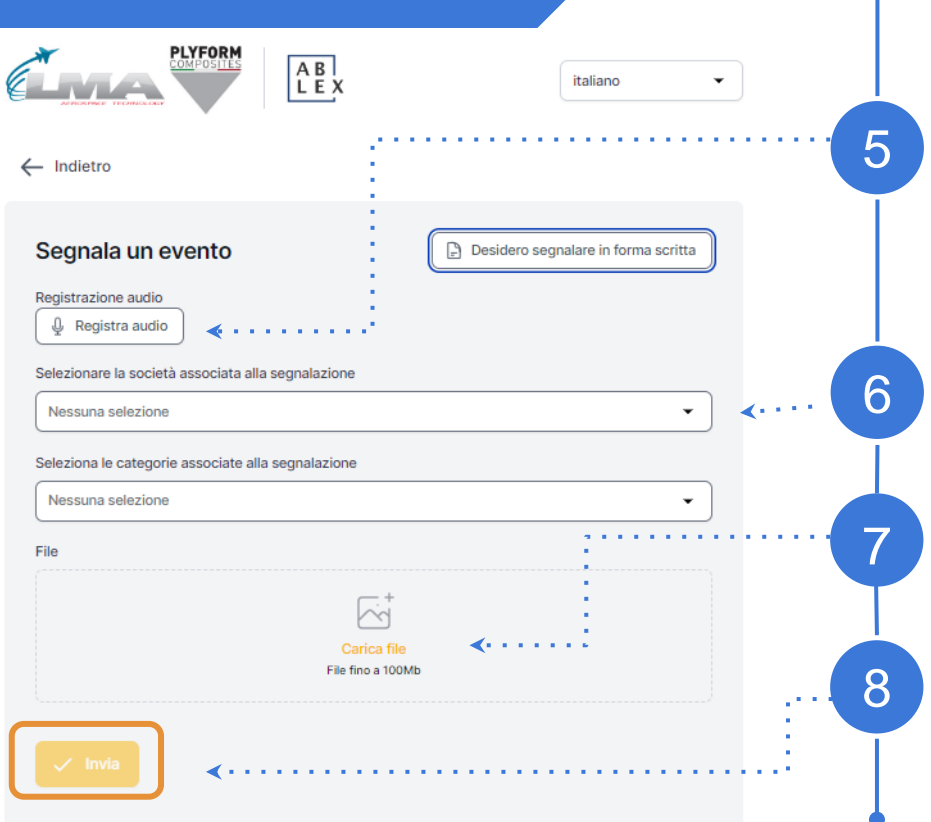

## **B. Segnalazione in forma orale**

Clicca su *Inizia a registrare*,

*Nota: la tua voce sarà distorta per assicurare la vostra sicurezza e anonimato.*

Categoria: scegli una categoria che meglio descrive il tipo di evento segnalato,

Documenti: è possibile caricare diversi formati p.es. PDF, immagini, video,

Clicca su *Invia* una volta completata la tua segnalazione

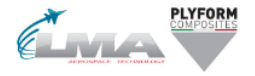

# **Codice d'accesso**

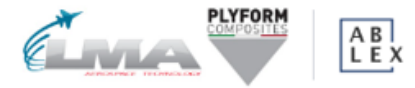

italiano

#### La relazione è stata presentata. Salva la sequente password:

IMPORTANTE: Salva la password qui sotto e conservala in modo sicuro. Il tuo rapporto è stato inviato e la password ti dà accesso a questo rapporto. Non condividere la password con nessuno.

La tua password, quella dovrebbe essere salvata:

ggwtzgot-0mrv-5dmn-cdxg-jk2fz16o3rro:jbsWEpEJ8I22

in Copia

 $\downarrow$  Scarica

#### Email (Facoltativo)

Email

Questa email non verrà mostrata a nessuno. L'unico scopo dell'email è inviarti notifiche in caso di cambiamenti rilevanti, come:

Hai ricevuto un messaggio dal responsabile. Lo stato del caso è stato aggiornato. Un nuovo responsabile è stato assegnato al tuo caso.

Se scegli di non inserire un'email, controlla regolarmente il tuo caso per ricevere aggiornamenti e messaggi con cui aiutarci a risolvere il problema.

#### La password non verrà inviata alla tua email. Devi salvare la password da questa pagina prima di continuare.

Ho memorizzato la mia password in modo sicuro, così posso accedere al report e alle risposte in futuro

#### Continua

# **Salva il tuo codice d'accesso**

Dopo aver inviato la vostra segnalazione, non dimenticate di tenere **al sicuro il vostro codice** 

**di accesso.**

*Perché il codice è importante?*

- Ti dà accesso alla tua segnalazione,
- È possibile comunicare ulteriormente con gli operatori,
- È possibile visualizzare lo stato della tua segnalazione e i nuovi messaggi.

### *Come salvare il codice d'accesso?*

- Copia ed incolla il codice in un documento sicuro,
- **Scaricalo nel tuo dispositivo.** 10

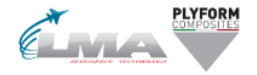

# **Follow-up della segnalazione**

#### Benvenuto nella pagina di segnalazione dimostrativa

Questa pagina di prova mostra il percorso di segnalazione di un informatore che desidera creare una nuova segnalazione o dare seguito a una segnalazione esistente.

Queste saranno le pagine a cui arrivano i dipendenti o altre persone che desiderano segnalare un incidente dopo aver premuto su un link di segnalazione.

Al momento della configurazione dell'account, un link alla tua pagina di segnalazione verrà creato automaticamente . È possibile creare più link di segnalazione per distinguere, ad esempio, tra report interni ed esterni. Questo link è facile da condividere con dipendenti, partner o clienti.

#### Come creare una segnalazione:

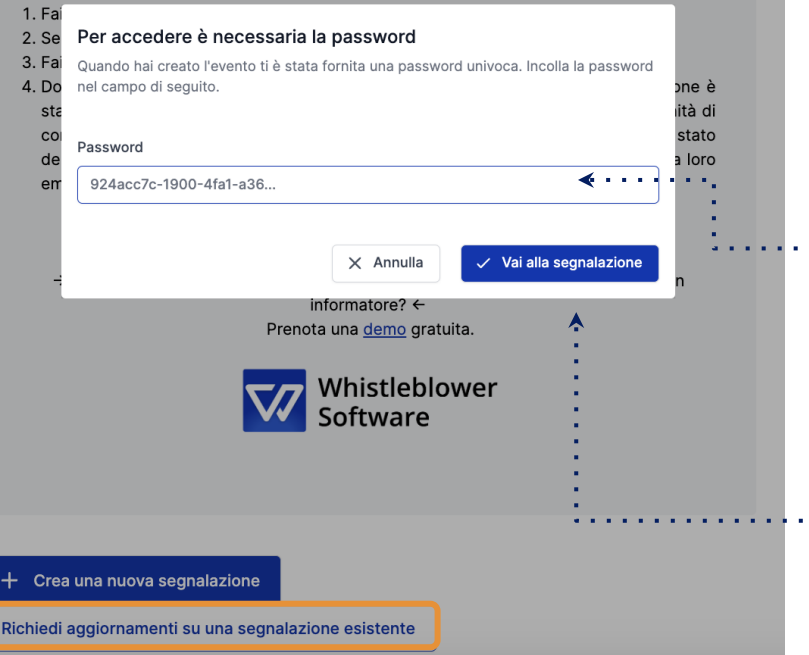

## **Follow up della segnalazione**

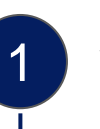

2

3

4

Vai su pagina di segnalazione.

Clicca su *Follow up della segnalazione esistente*.

Inserisci il codice di accesso univoco nel campo password. Questo codice sarà generato automaticamente quando invierai la tua segnalazione.

Clicca su *Vai alla segnalazione*.

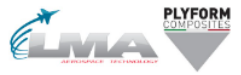

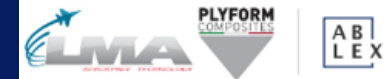

italiano

 $\checkmark$ 

### Dettagli segnalazione

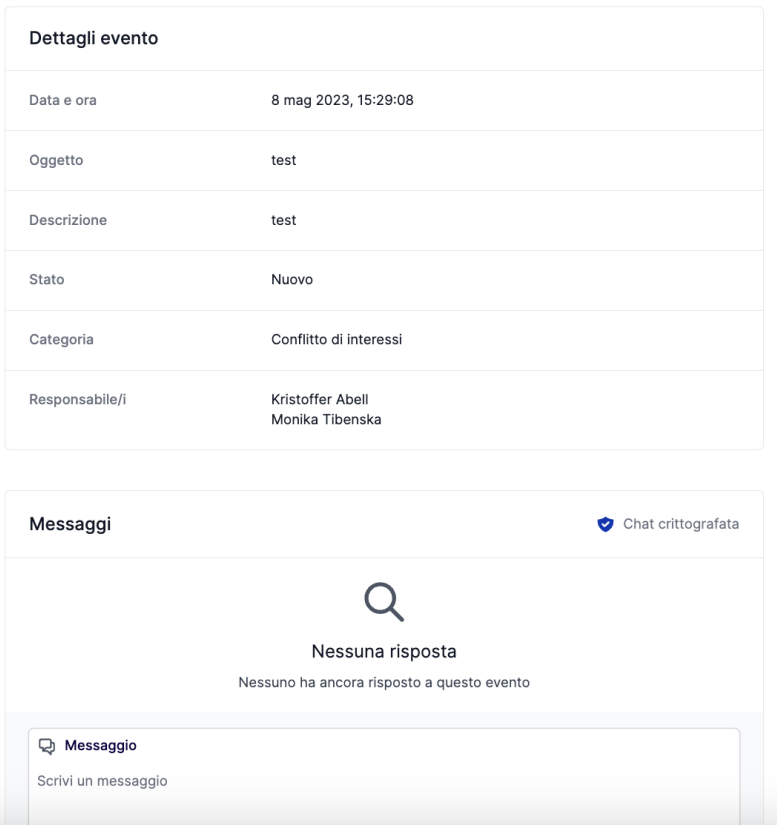

## **Panoramica della tua segnalazione**

Ora hai accesso ad una pagina con i dettagli della tua segnalazione

### **In questa pagina puoi:**

- Vedere la segnalazione completa,
- Verificare lo stato della segnalazione,
- Vedere chi sono gli operatori del caso che si occupano dell'evento segnalato,
- Leggere messaggi scritti dagli operatori del caso,
- Mandare ulteriori informazioni inviando messaggi o documenti di follow-up.

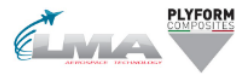

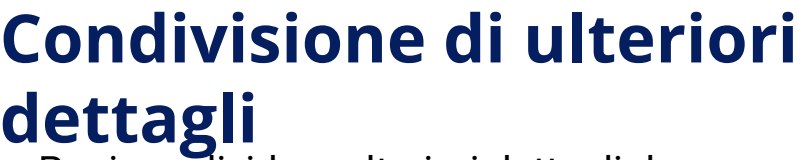

1

2

Puoi condividere ulteriori dettagli dopo aver mandato la tua segnalazione inviando un nuovo messaggio.

Quando accedi alla tua segnalazione e scrolli sotto i *Dettagli sulla segnalazione,* hai l'opzione di mandare un nuovo messaggio scritto o orale.

Basta scrivere un messaggio, registrare un audio o inviare un documento e cliccare sul *Pulsante di invio.* Qualsiasi nuovo messaggio e documento verrà automaticamente legato alla segnalazione esistente.

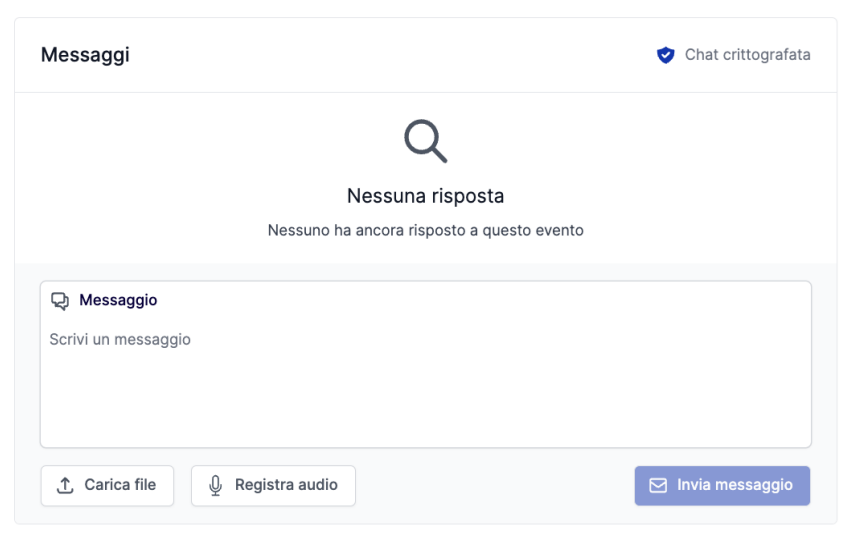

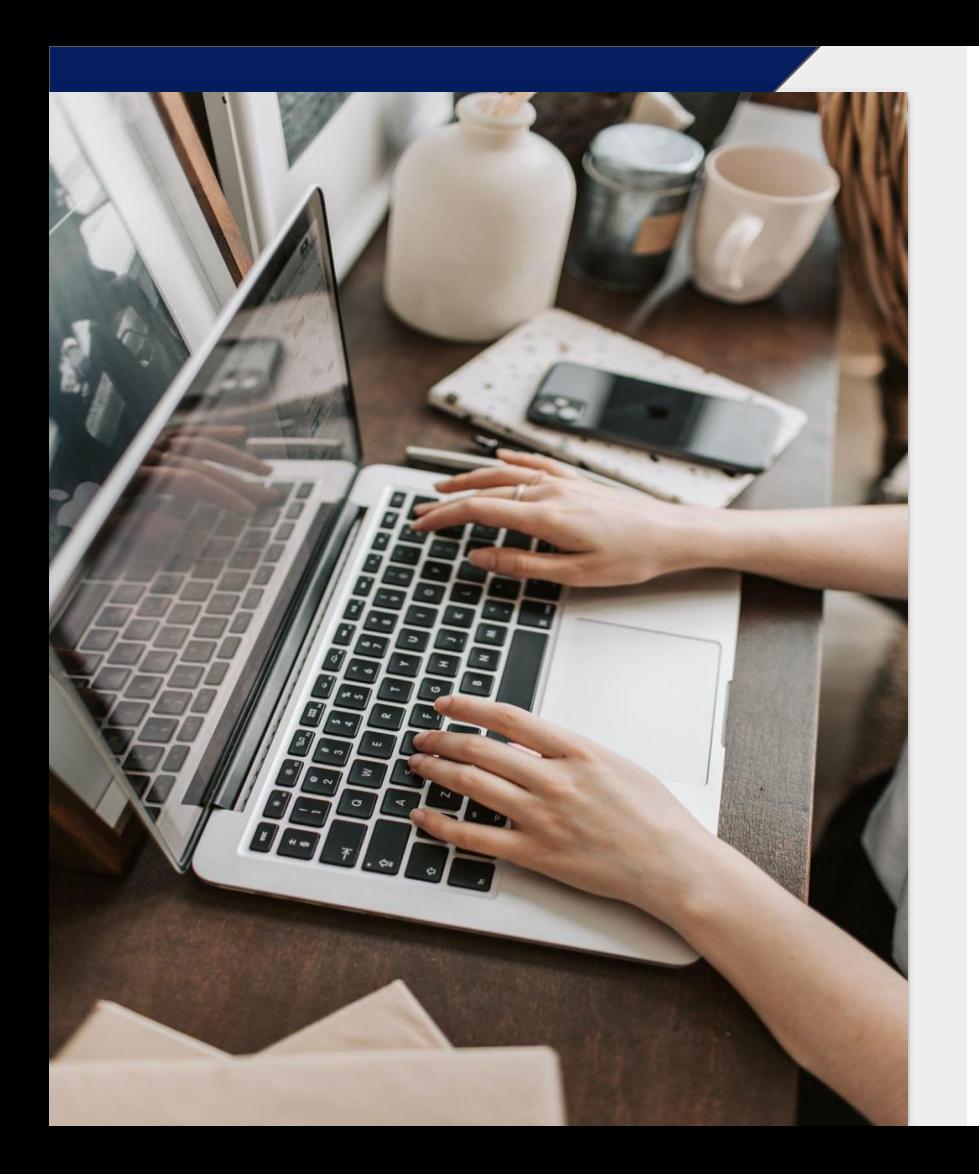

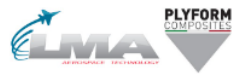

## Grazie per l'attenzione!!!